## **Shareholders participating in AGM:**

## **In case the shareholder wants to join the AGM and also like to vote.**

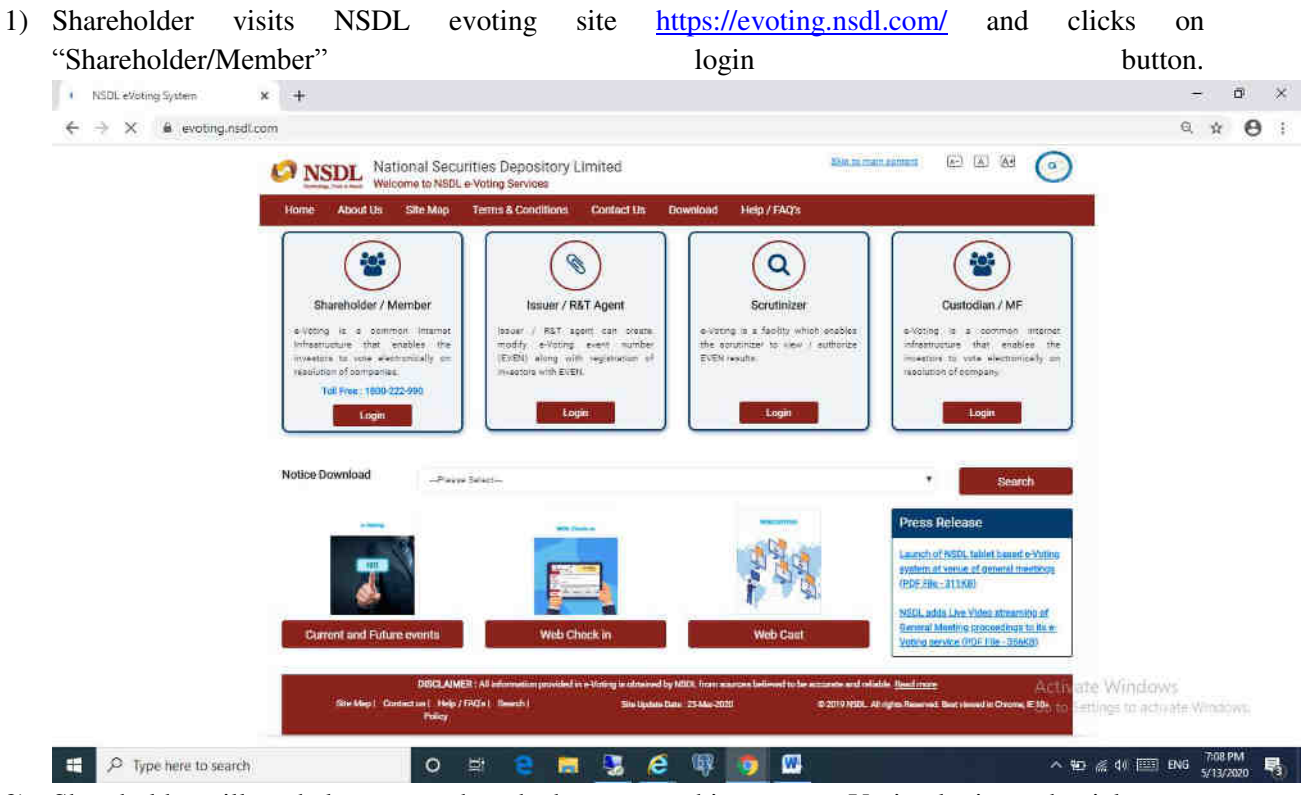

2) Shareholder will get below page where he has to enter his remote e-Voting login credentials.

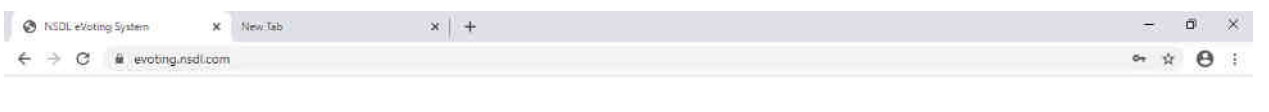

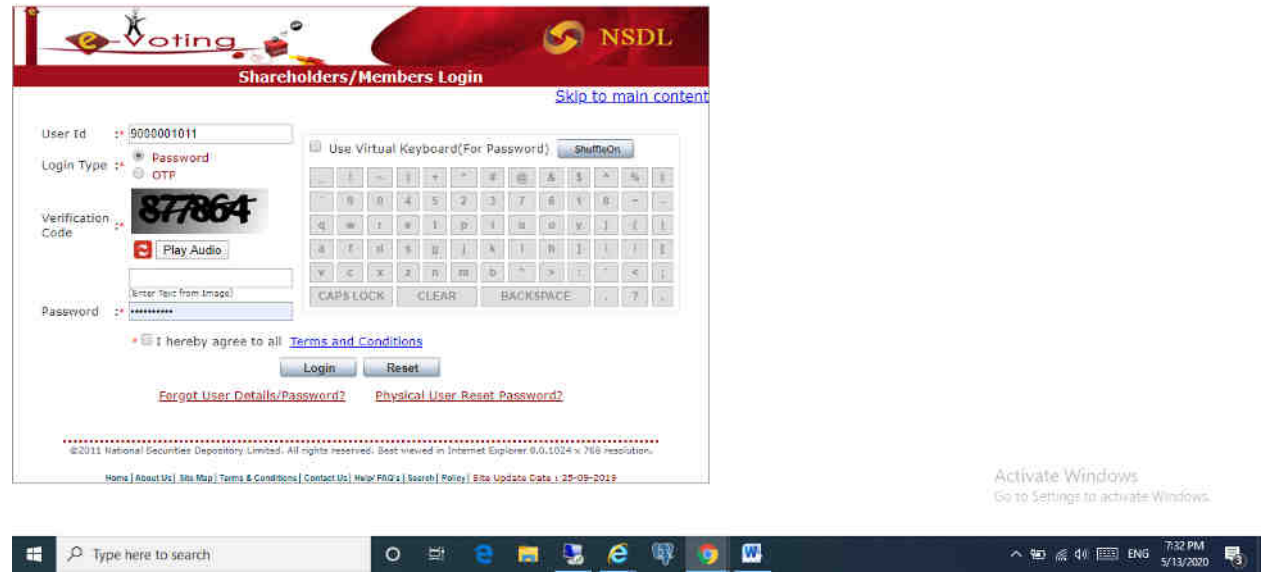

3) After successful login shareholder will be able to see the home page of NSDL e-Voting system.

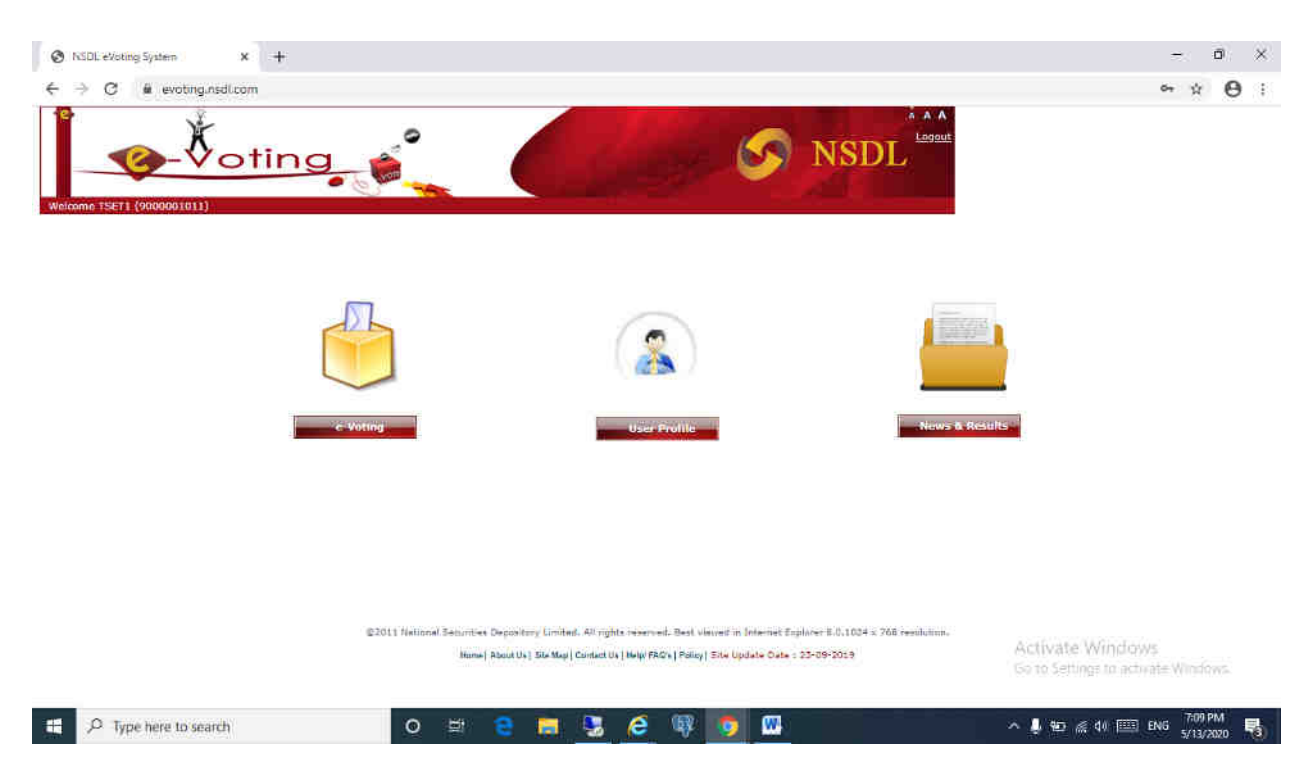

4) Shareholder has to click on "Active Evoting Cycles" as shown below.

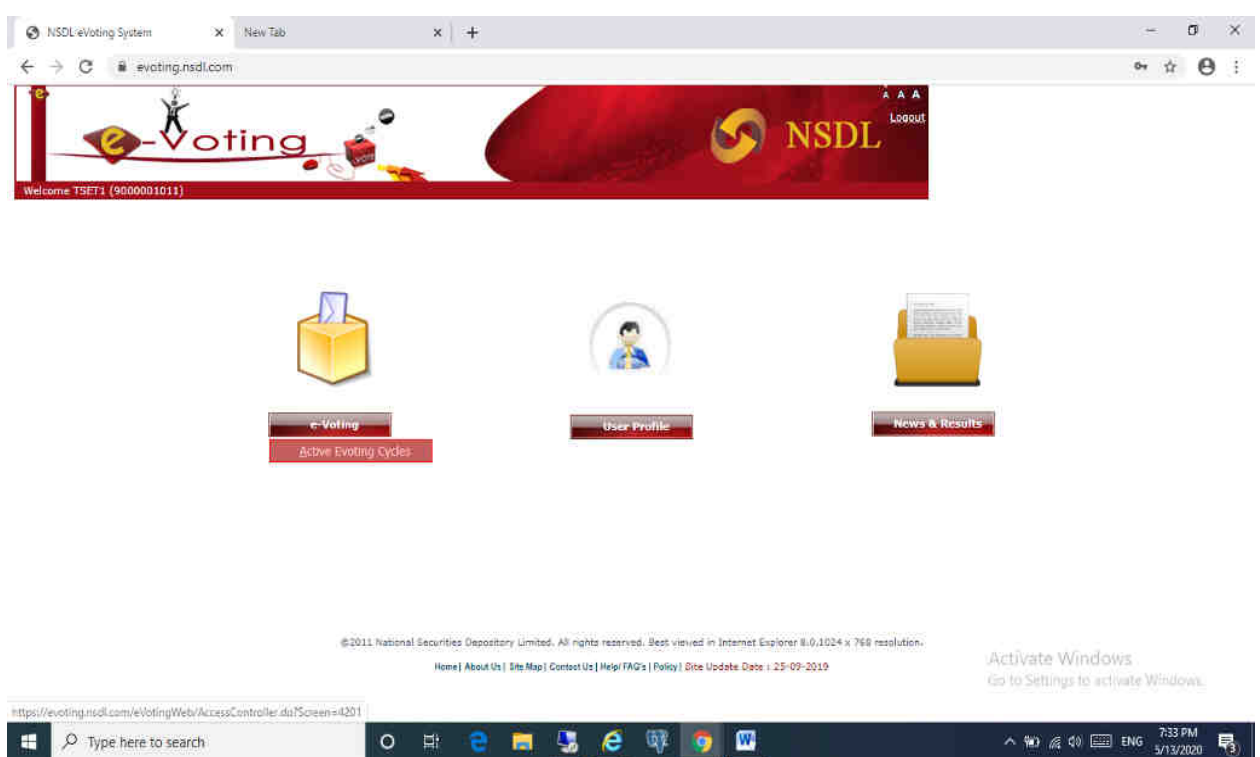

5) Shareholder will be able to see all active evens for which voting is live as well as AGM is scheduled to be held. He has to click on the respective EVEN (VC Link) for which he wants to vote. After successfully joining the meeting, the shareholder will be allowed to vote.

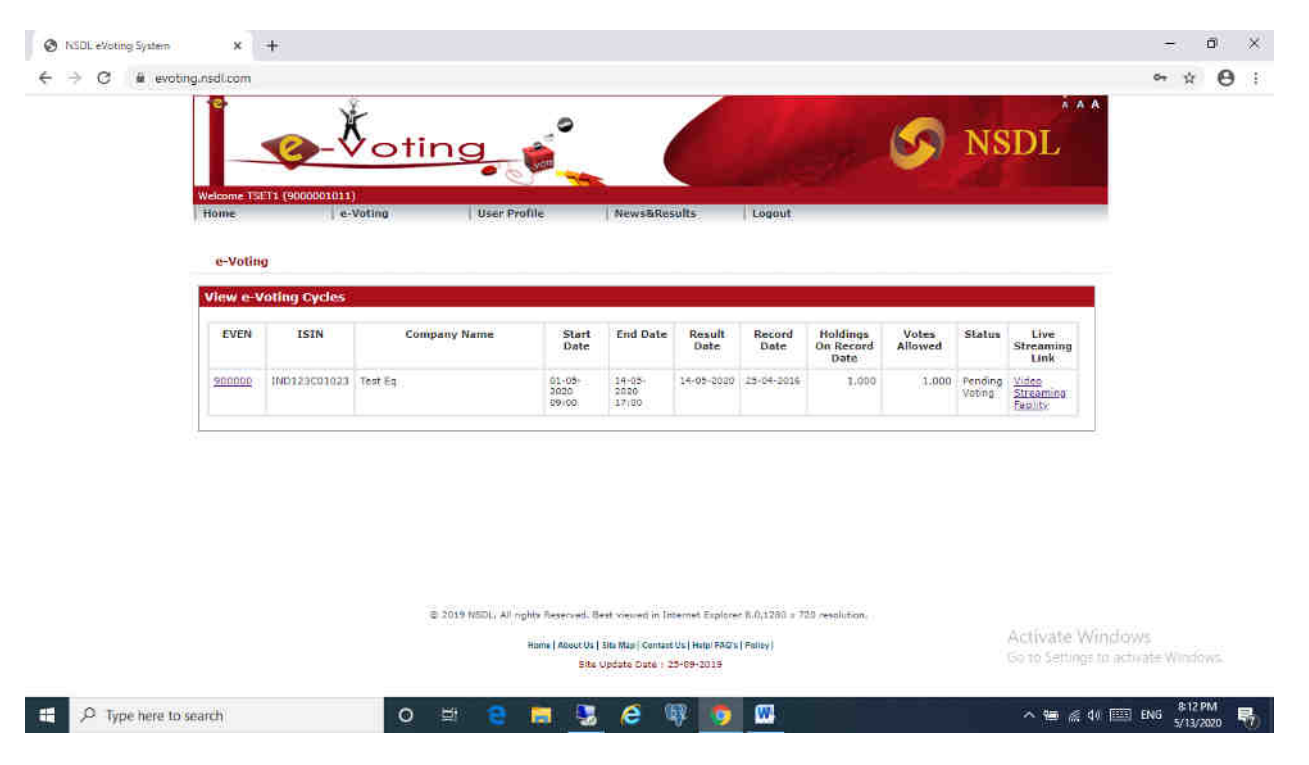

- 6) Shareholder will be able to join the meeting and pose questions (optional) if he wishes to do so.
- 7) Further, during the meeting shareholder can click on respective EVEN of company. He has to choose his option of voting per resolution or can choose for "Mark all in favour"/"Mark all as against". This facility will be available to only those shareholders who have not casted their votes through Remote Voting.

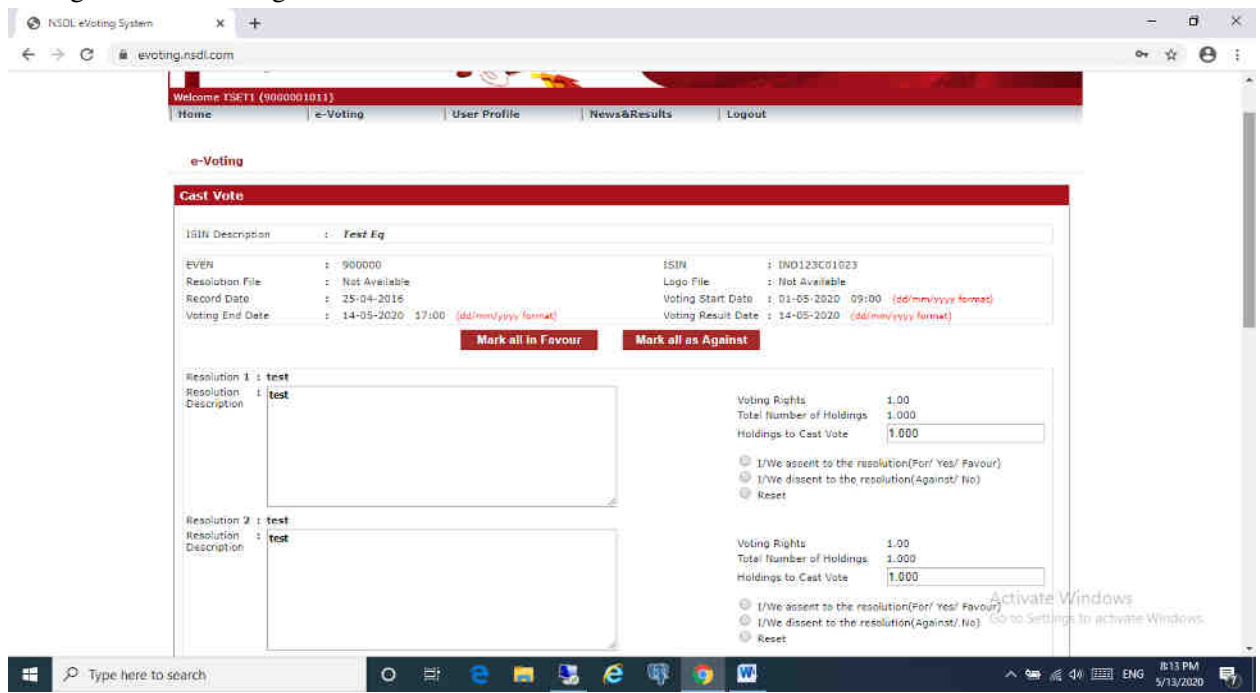

8) Shareholder will confirm the options that he has selected to cast the vote.

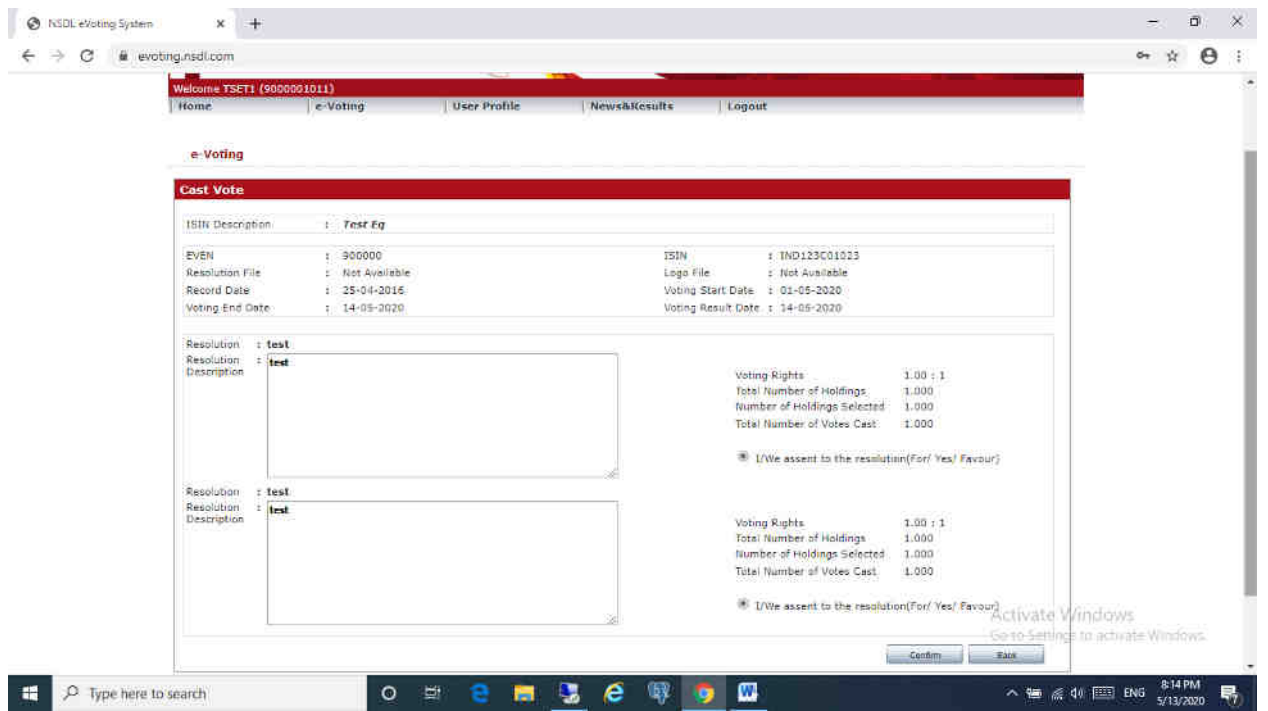

9) On clicking on Confirm button he will get voting confirmation as below. Thus shareholder will complete voting process.

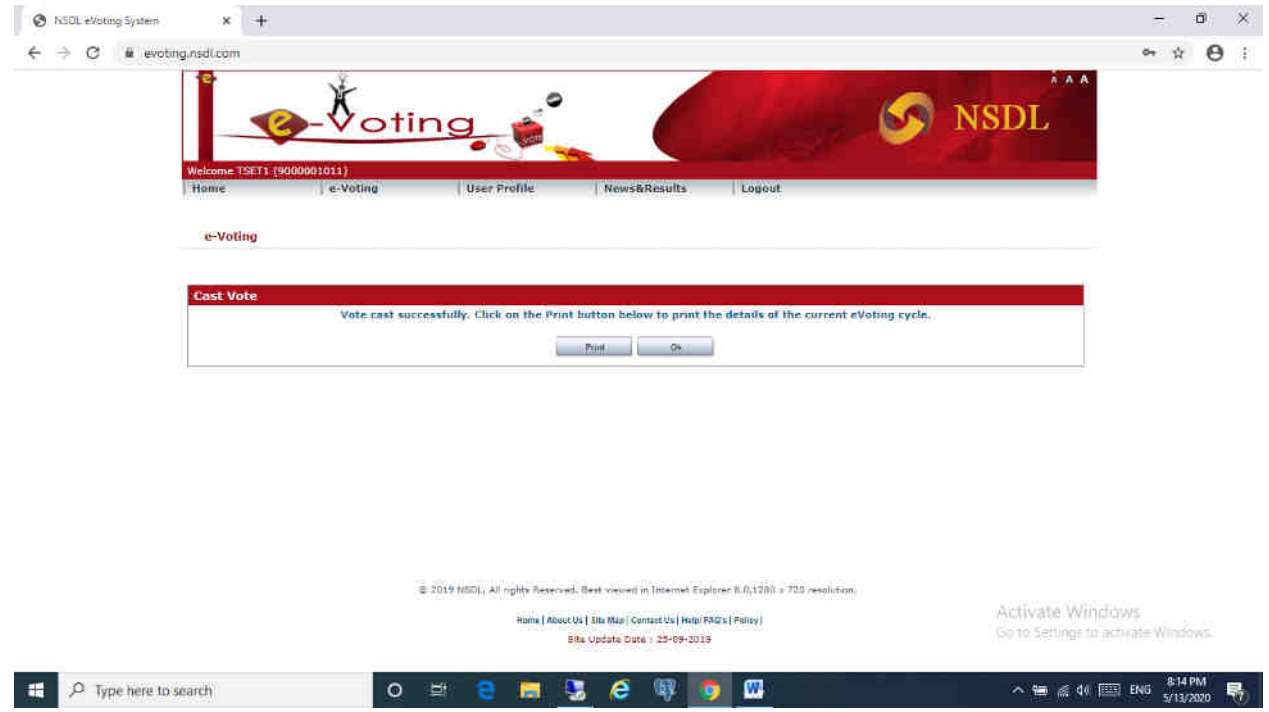

## **If shareholder wants to only view AGM**

P Type here to search

1) Shareholder visits NSDL evoting site https://evoting.nsdl.com/ and clicks on "Shareholder/Member" login button.

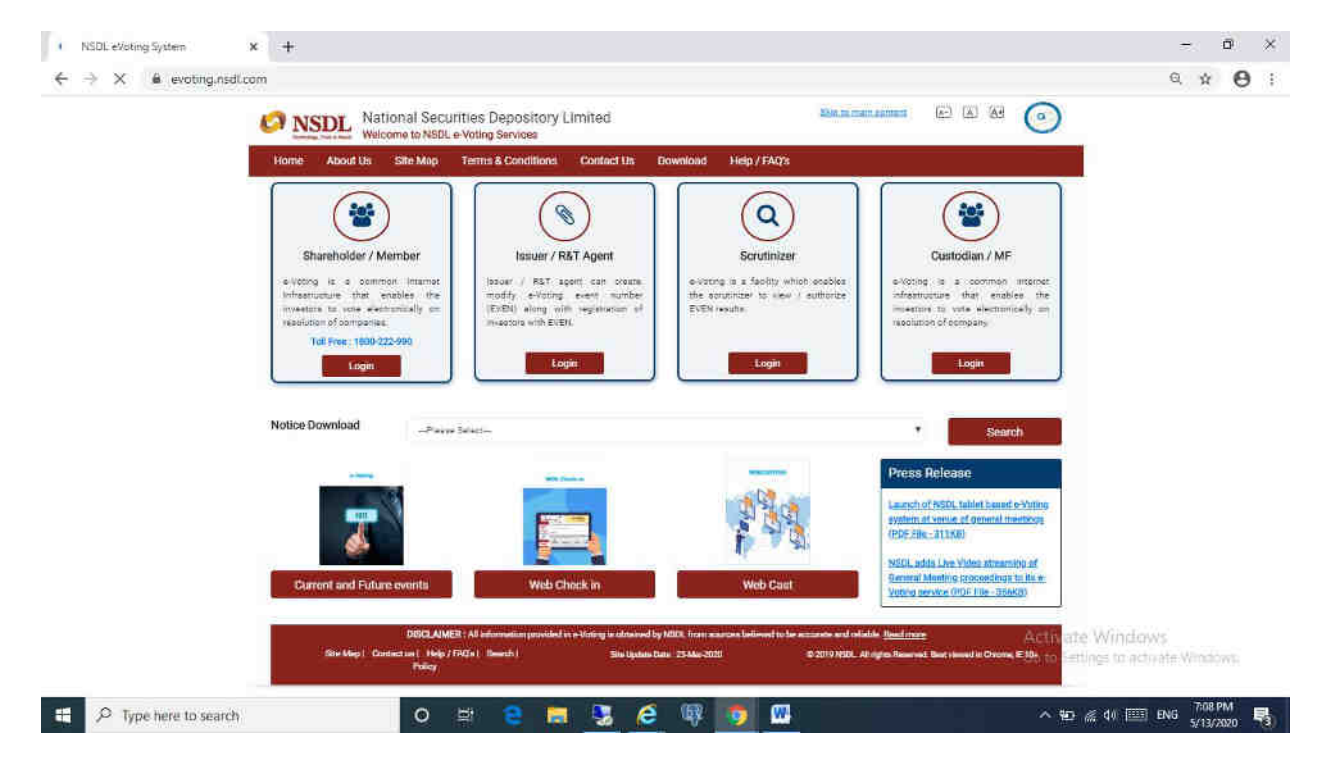

2) Shareholder will get below page where he has to enter his remote e-Voting login credentials.

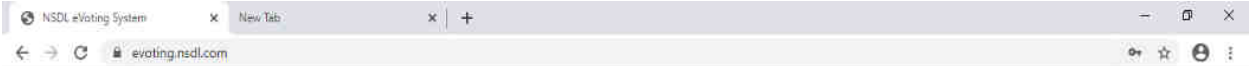

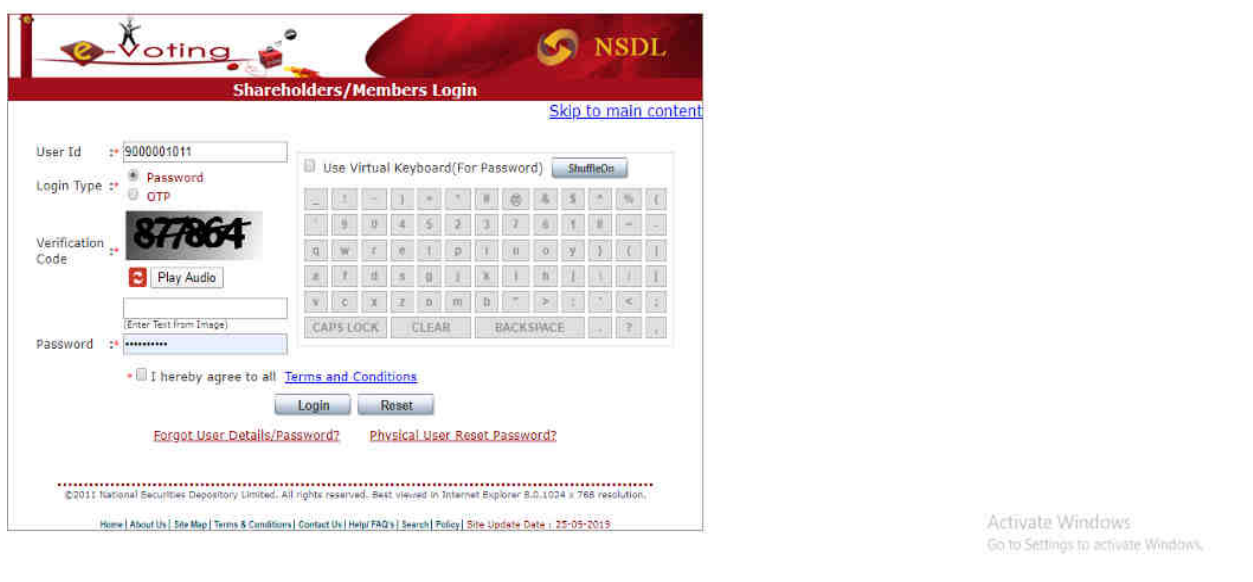

ヘ知系 $\Leftrightarrow$  □ ENG  $\frac{732 \text{ PM}}{5/13/2020}$  号

**O H 2 图 5 8 单 9 四** 

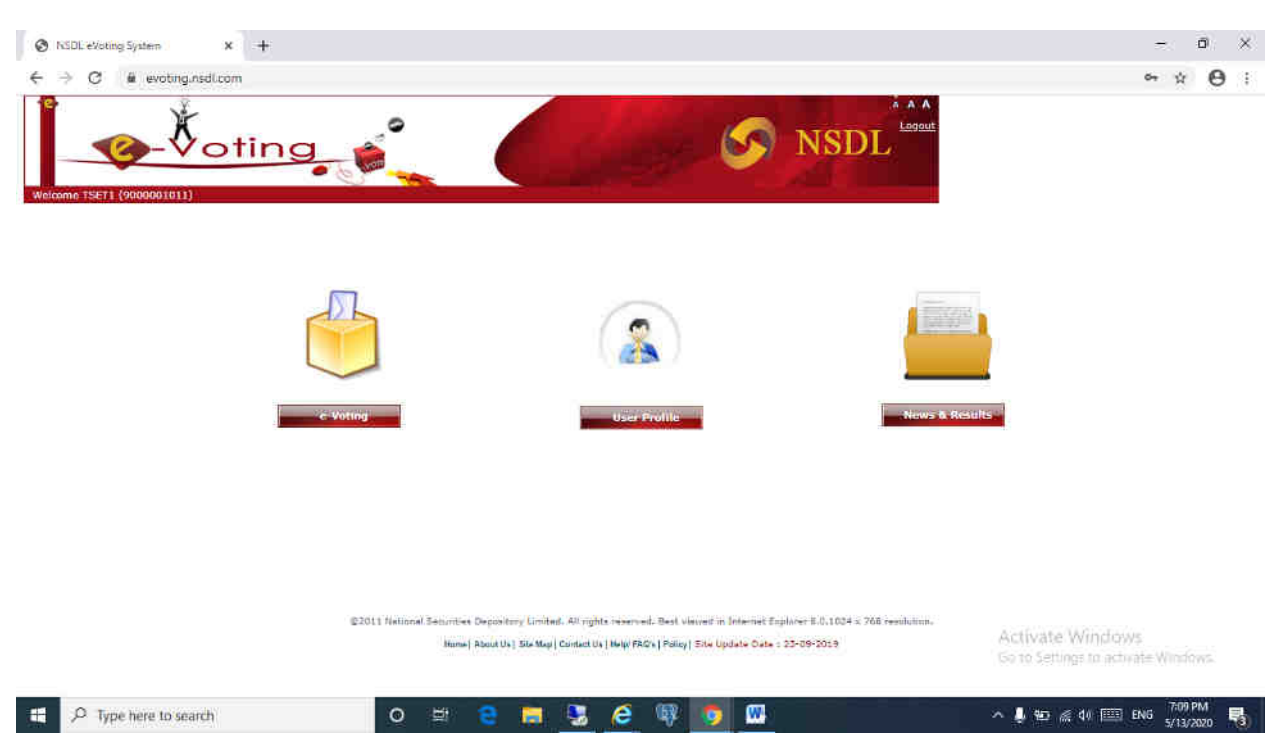

3) After successful login shareholder will be able to see the home page of NSDL e-Voting system.

4) Shareholder has to click on "Active Evoting Cycles" as shown below.

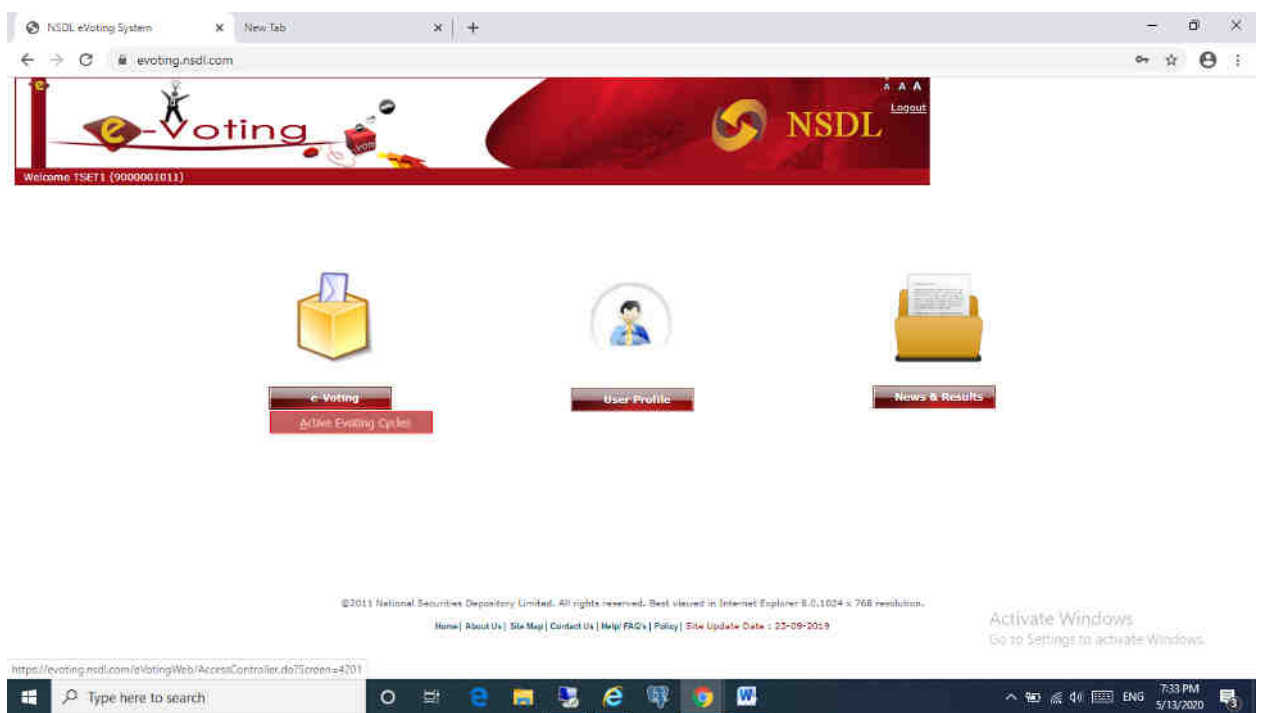

5) Shareholder will be able see all active evens for which voting is live as well as AGM is scheduled to be held. He has to click on the respective EVEN (VC Link) for which he wants to vote. After successfully joining the meeting, the shareholder will be allowed to vote.

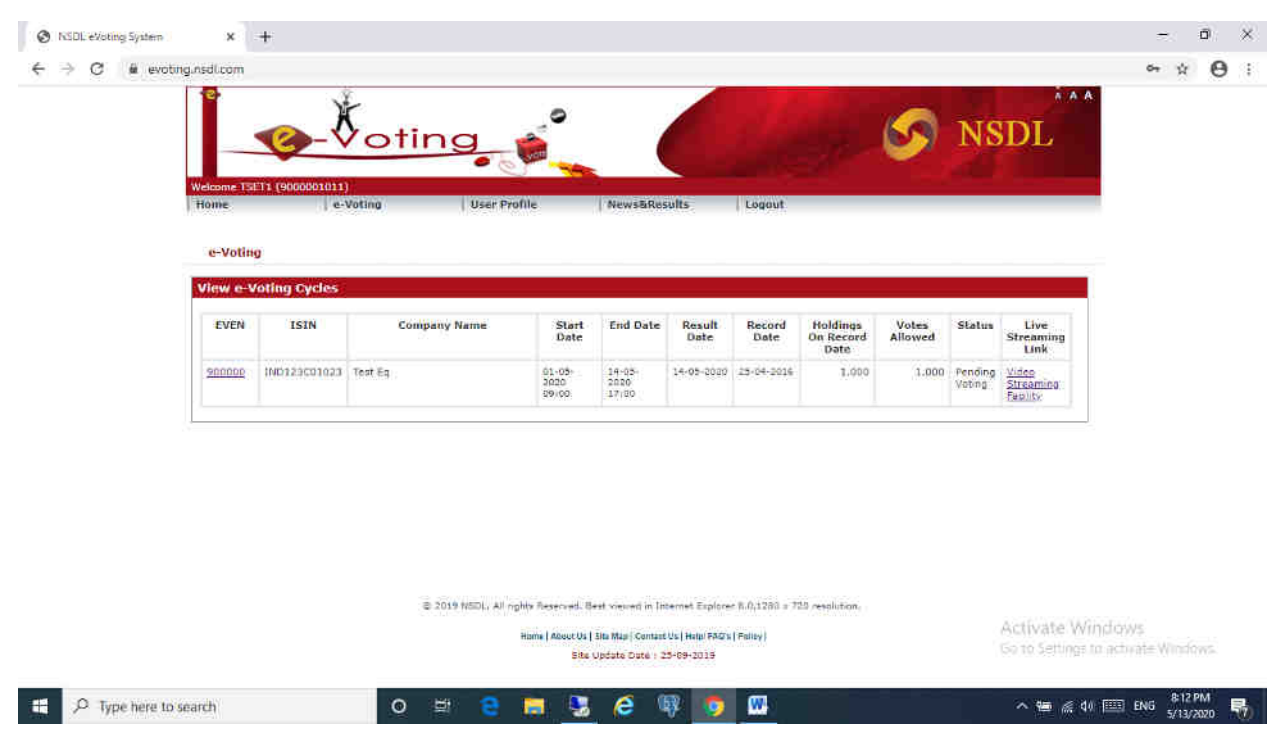

6) Shareholder will be able to join the meeting and pose questions if he wishes to do so. After registration he can view AGM by playing the video.

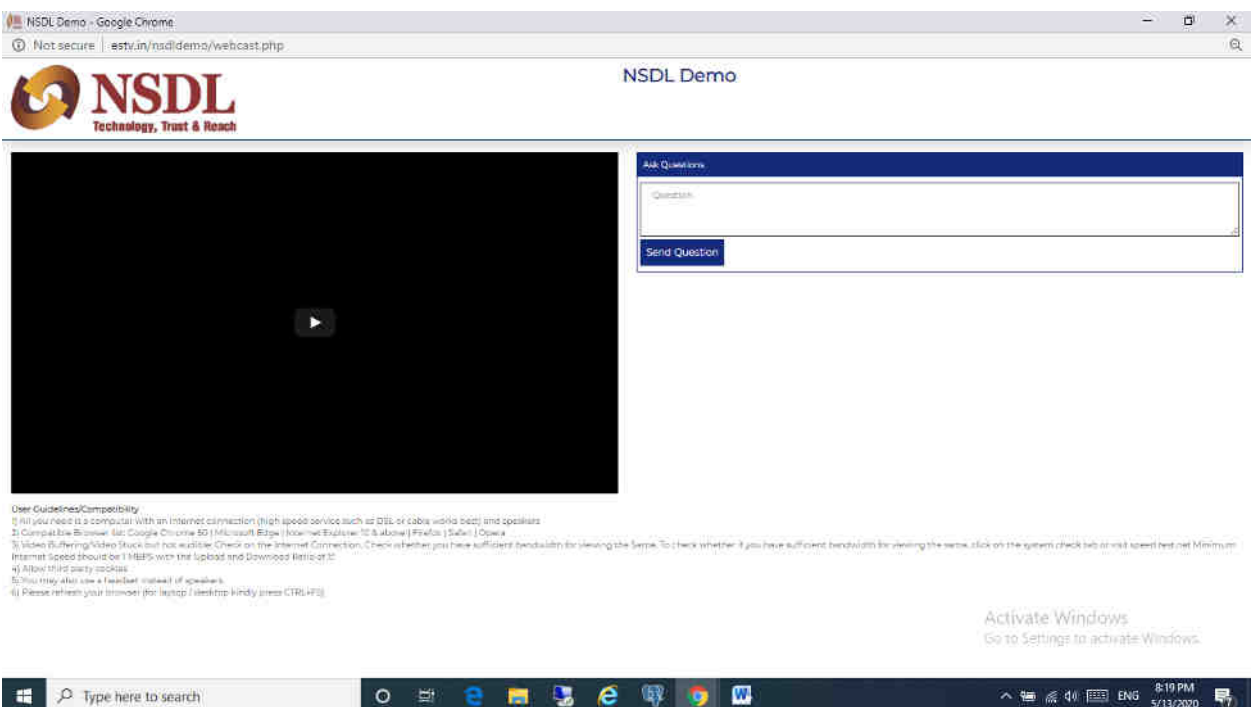

7) He can pose questions in chat box and send his questions to moderator. He will get success message as shown below after successfully posting (Optional).

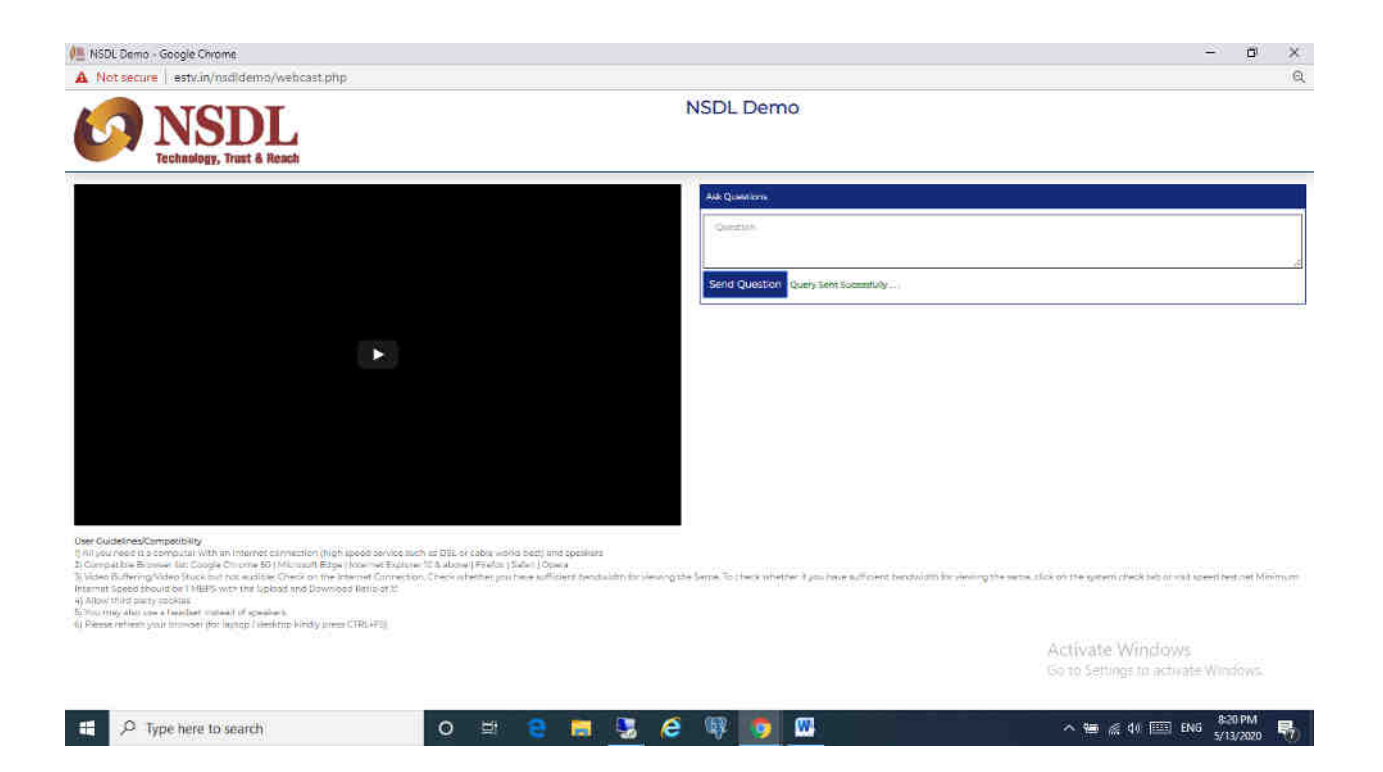

## **User Guidelines/Compatibility for viewing of AGM**

1) All you need is a computer with an Internet connection (high speed service such as DSL or cable works best) and speakers

2) Compatible Browser list: Google Chrome 50 | Microsoft Edge | Internet Explorer 10 & above | Firefox | Safari | Opera

3) Video Buffering/Video Stuck but not audible: Check on the Internet Connection, Check whether you have sufficient bandwidth for viewing the Same, To check whether if you have sufficient bandwidth for viewing the same, click on the system check tab or visit speed test.net Minimum Internet Speed should be 10 MBPS with the Upload and Download Ratio of 1:1

4) Allow third party cookies

5) You may also use a headset instead of speakers.

6) Please refresh your browser (for laptop / desktop kindly press CTRL+F5)